## **IRIS Help**

| Action                    | Steps                                                                                                    | Screen Reference                                                                                                    |
|---------------------------|----------------------------------------------------------------------------------------------------|----------------------------------------------------------------------------------------------------|
| Login                     | <ul> <li>Enter the User ID already being used for logging in to e-portal in the Field marked "Registration No.".</li> <li>Enter the Password already being used for logging in to e-portal in the Field marked "Password".</li> <li>Click "Login",</li> </ul>                                                                                                    | Federal Board of Revenue Revenue Division - Government of Pakistan  Registration No  Password  Forgot your password?  Login  Copyright 2014 All rights reserved Federal Board of Revenue, Pakistan.                                                                                                    |
| Open Return<br>u/s 114(1) | <ul> <li>Click the small arrow beside "Drafts" on the Vertical Panel on the left which will un-collapse.</li> <li>Click "Declaration".</li> <li>Click "114(1) (Return of Income filed voluntarily for complete year)" which will turn yellow.</li> <li>Click "Edit" on the Horizontal Bar in the middle of the Screen.</li> </ul>                                                                                                    | Delete Print Province Print Province Print Province Print Print Province Print Print Prin |
| Data Entry                | <ul> <li>Click relevant option on the Vertical Panel on the left to open relevant Data Entry Screen.</li> <li>Enter data in white enabled cells only. Data in blue disabled cells will be automatically calculated.</li> <li>Use Tab Key to navigate in Fields. Do not use Enter Key.</li> <li>Click "Calculate" on the top right corner of the screen.</li> <li>Click "Computation" to see a summary of calculated results.</li> </ul> | ➤ Employment  Salary  ▶ Property  ▶ Business  ▶ Capital Assets  ▶ Other Sources  ▶ Foreign Sources / Agriculture  ▶ Tax Chargeable / Payments  Personal Assets / Liabilities / Receipts /  Expenses  ▶ Expenses   Code Total Amount Frame for Tax (Subject to Normal Tax Actor Fixed / Fixed / Fixed  |

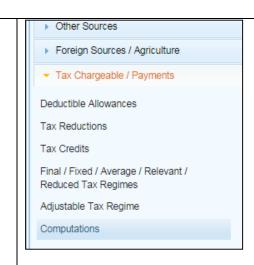

### Final Tax Statement u/s 115(4)

- Click "Tax Chargeable / Payments" on the VerticalPanel on the left which will un-collapse.
- Click "Final / Fixed / Average / Relevant Tax Regimes" to open Data Entry Screen.

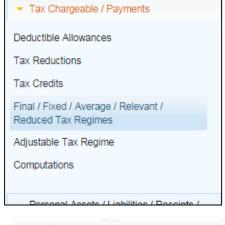

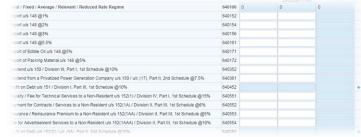

# Personal Expenditure Statement

- Click on "Personal Assets / Liabilities / Receipts / Expenses" on the Vertical Panel on the left which will un-collapse.
- Click "Personal Expenses" to open Data Entry Screen.
- In case of joint family where expenses are shared enter total expenses under such heads which cannot be accurately bifurcated such as utility bills and then enter sum of contributions by other family members in the last row.

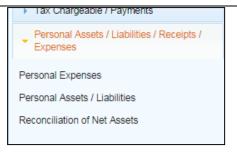

| Description                                                            | Code<br>7089 | Amount |
|------------------------------------------------------------------------|--------------|--------|
| Personal Expenses                                                      |              |        |
| Rent                                                                   | 7051         |        |
| Rates / Taxes / Charge / Cess                                          | 7052         |        |
| Vehicle Running / Maintenence                                          | 7055         |        |
| Travelling                                                             | 7056         |        |
| Electricity                                                            | 7058         |        |
| Water                                                                  | 7059         |        |
| Gas                                                                    | 7060         |        |
| Telephone                                                              | 7061         |        |
| Asset Insurance / Security                                             | 7066         |        |
| Medical                                                                | 7070         |        |
| Educational                                                            | 7071         |        |
| Club                                                                   | 7072         |        |
| Functions / Gatherings                                                 | 7073         |        |
| Donation, Zakat, Annuity, Profit on Debt, Life Insurance Premium, etc. | 7076         |        |
| Other Personal / Household Expenses                                    | 7087         |        |
| Contribution in Expenses by Family Members                             | 7088         |        |

#### Wealth Tax Chargeable / Payments Click on "Personal Assets / Liabilities / Receipts / Statement Personal Assets / Liabilities / Receipts / Expenses" on the Vertical Panel on the left which u/s 116 will un-collapse. Personal Expenses Click "Personal Assets / Liabilities" to open Data Personal Assets / Liabilities Entry Screen. Reconciliation of Net Assets Click "+" in the right-most Column which will open a Dialogue Box for adding an asset or a liability. In the Dialog Box, Fields marked with an asterisk lusiness Capital (\*) are mandatory while others are optional. Select appropriate option from the List Boxes recious Pos labelled "Type", "Form" and "Measurement Unit". In all Dialog Boxes "Search" option is provided for Assets in Others Name various Fields like "Union Council" etc. Enter name of the relevant Union Council in the Search Box. Click "Search". Relevant record will appear in Type \* Select "Address" Column. Click "Select" in "Action" Form \* Select Column. If you do not know name of the relevant Mauza / Village / Chak No.: \* Mauza / Village / Chak No. Union Council, enter name of relevant Tehsil or Union Council: ۵ District or Division. A list of records will be Tehsil: District: displayed in the Grid from which you can select Division: State / Province: the relevant Union Council. On selection of Union Country: Council, Tehsil, District, Division, etc. will be Land Area \* Enter Land Area Covered Area Enter Covered Area selected automatically. Measurement Unit \* Select Click "OK" after entering data in all required Fields Acquisition Date • in the Dialog Box. OK Close Dialog Box will be closed and a record will be inserted in the Data Entry Screen. Enter data in Amount Field against the inserted Action Address record. If it is free of cost, enter 0. Tax Chargeable / Payments Reconciliation Click "Personal Assets / Liabilities / Receipts / Personal Assets / Liabilities / Receipts / Expenses" on the Vertical Panel on the left which Expenses

## Statement

- will un-collapse.
- Click "Reconciliation of Net Assets" to open Data Entry Screen.
- Enter data and click "Calculate" on the top right corner of the screen.

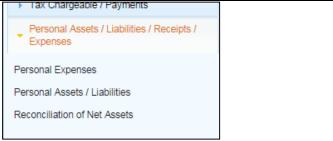

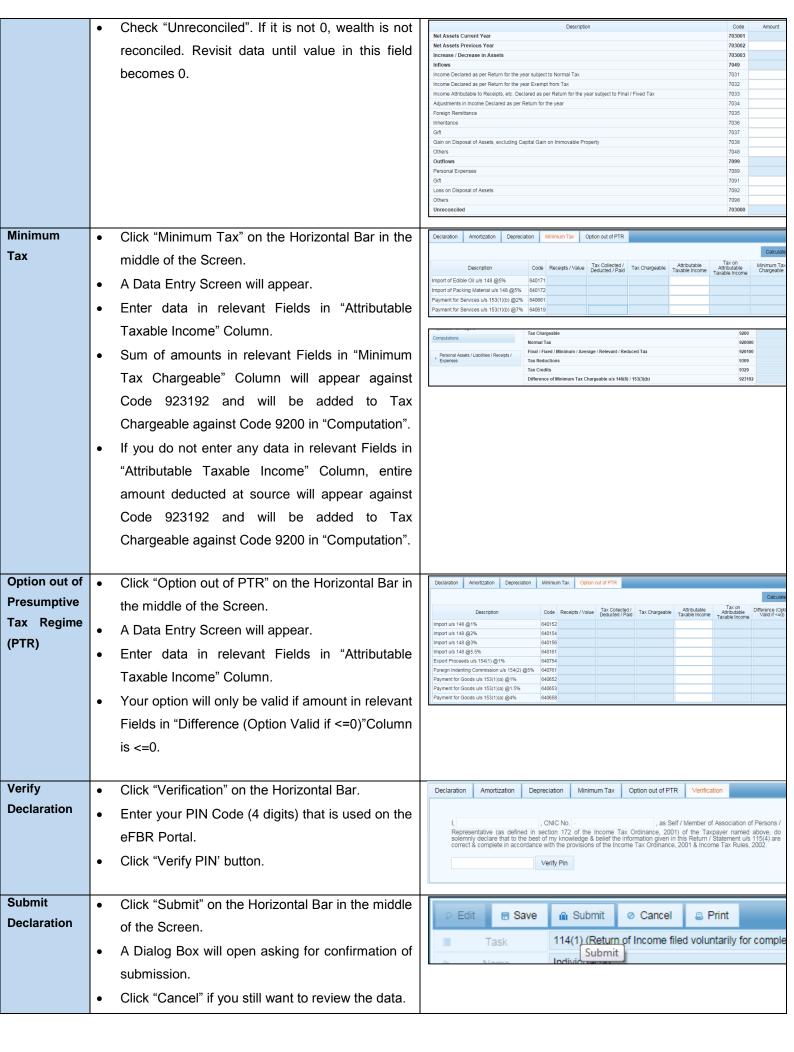

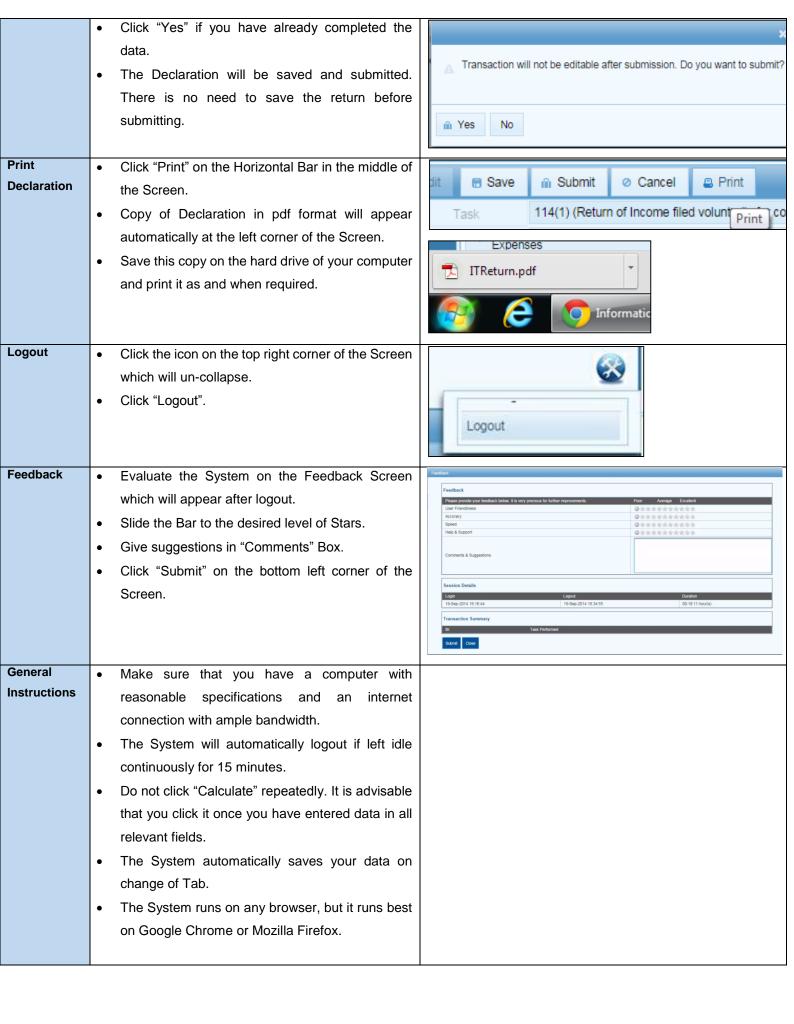